# **Geocortex Help/ Tips & Tricks Manual**

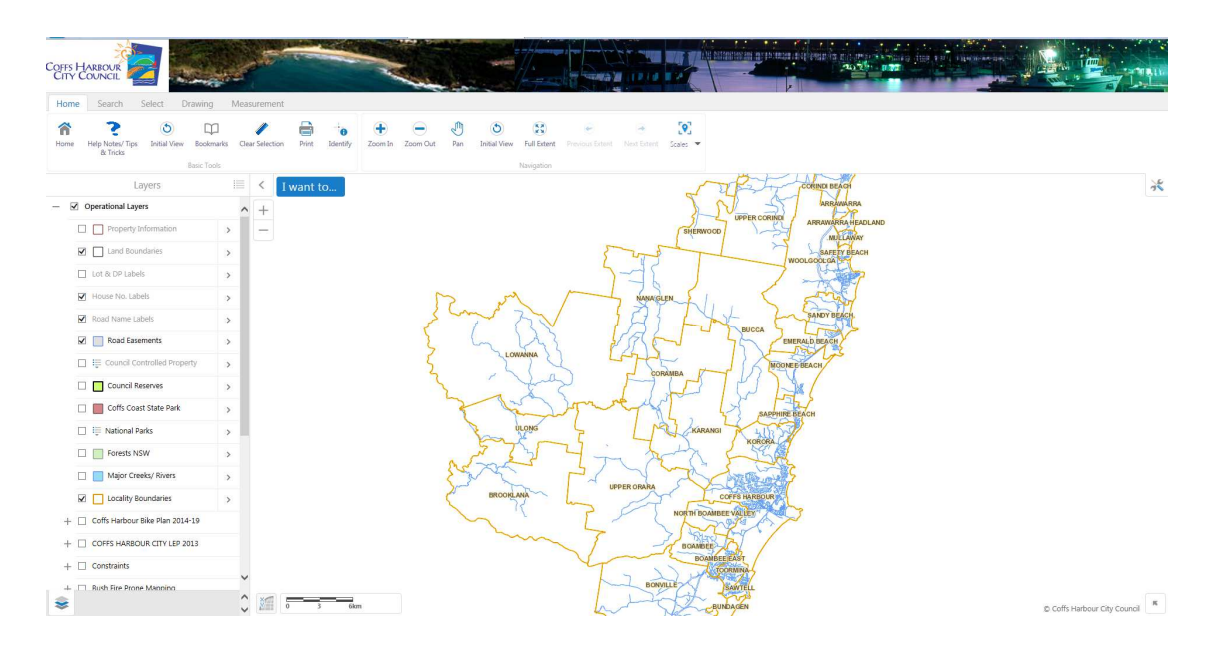

#### **Contents**

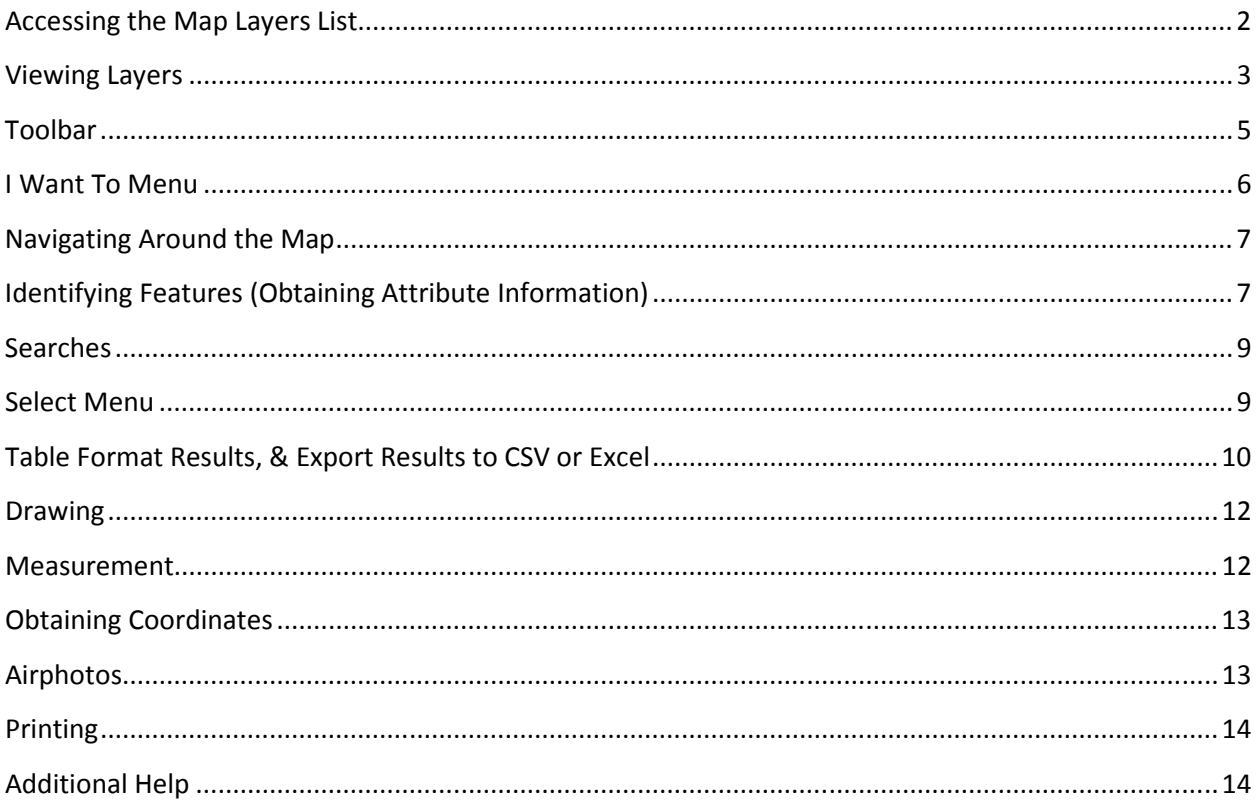

### **Accessing the Map Layers List**

When you first open Geocortex the map layers list will be displayed at the left hand side of the screen.

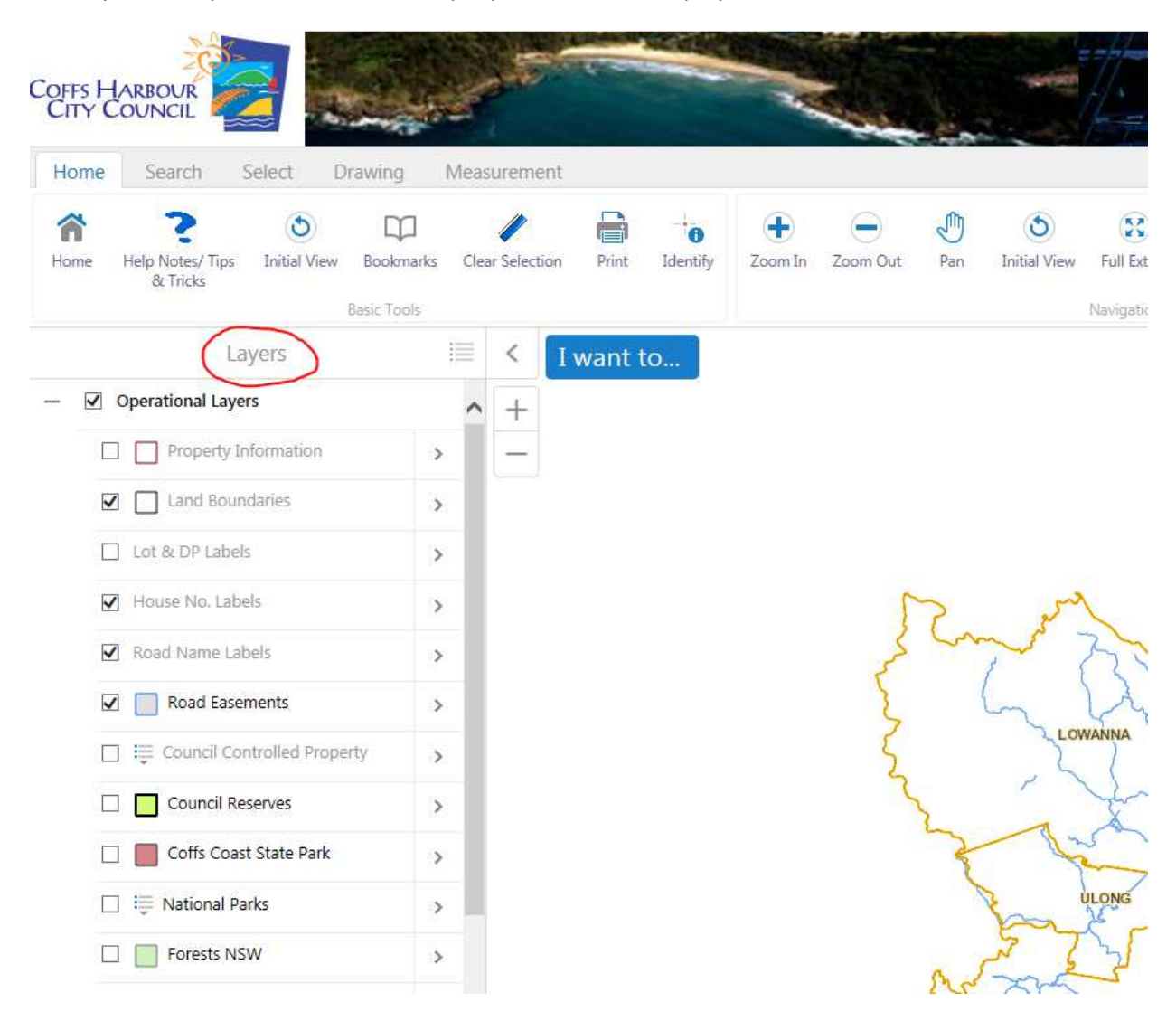

While you are working in Geocortex other information may appear in this area of the screen. You can return to the map layers list at any time by clicking the Layers button at the bottom left of the screen, shown in the image below.

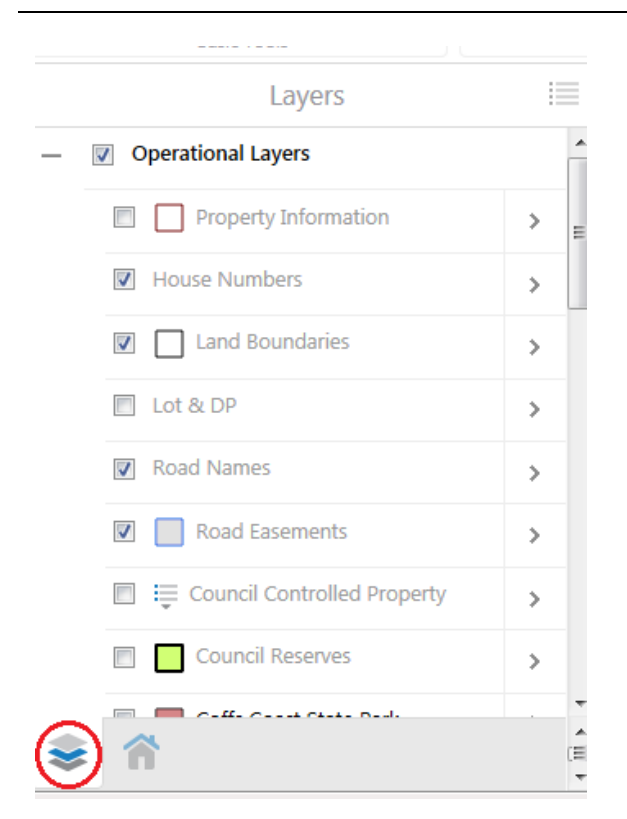

## **Viewing Layers**

Geocortex holds layers of information in groups to make the many layers we publish (for display on a map) logical and easier to find. Each group and every layer within the group has a check box that can be turned on and off. Turning groups and layers on/off in the layers list turns them on/off in the map display.

#### **IMPORTANT:**

#### TO VIEW A LAYER YOU MUST HAVE ALL THE LEVELS CHECKED ON IN THE LAYERS LIST

In example (1) below, in order to view the Koala Habitat layer you need to have both the Constraints group and the Koala Habitat layer ticked on. In example (2), to view the House Numbers on your map you need to tick on the Operational Layers group and the House Numbers layer.

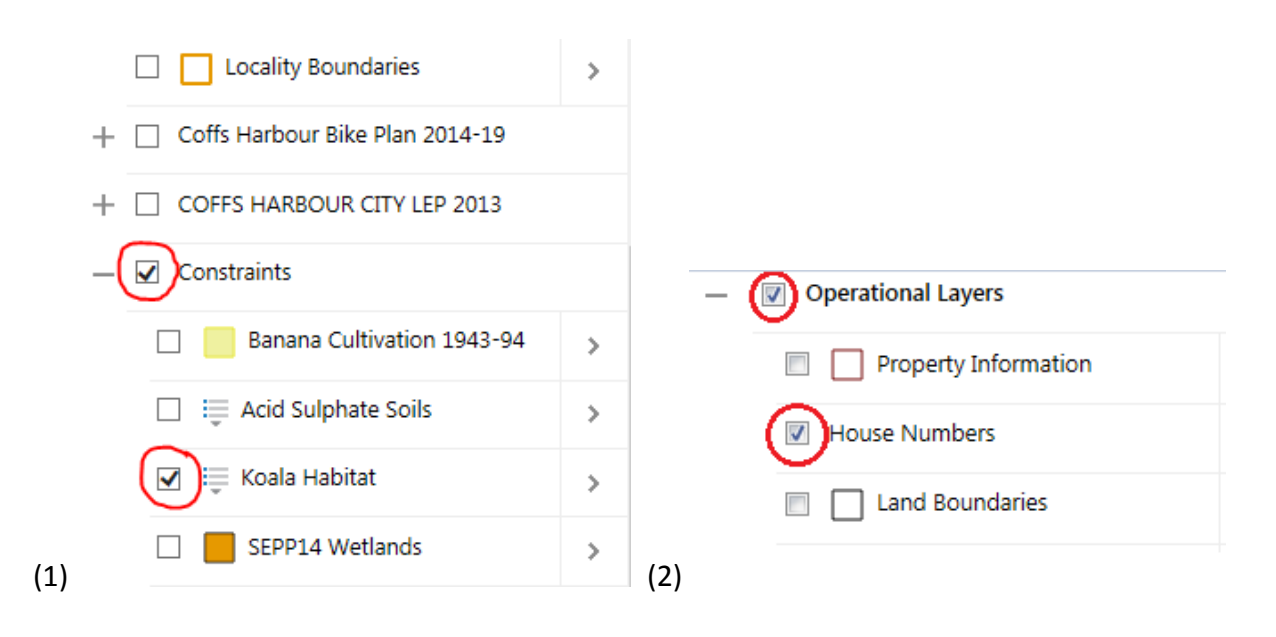

There may be a plus sign next to some groups in the layers list. This indicates that there are layers of information available within the group. To access the layers within a group of interest just click the plus sign to expand that group, and the layers within will then show in the list.

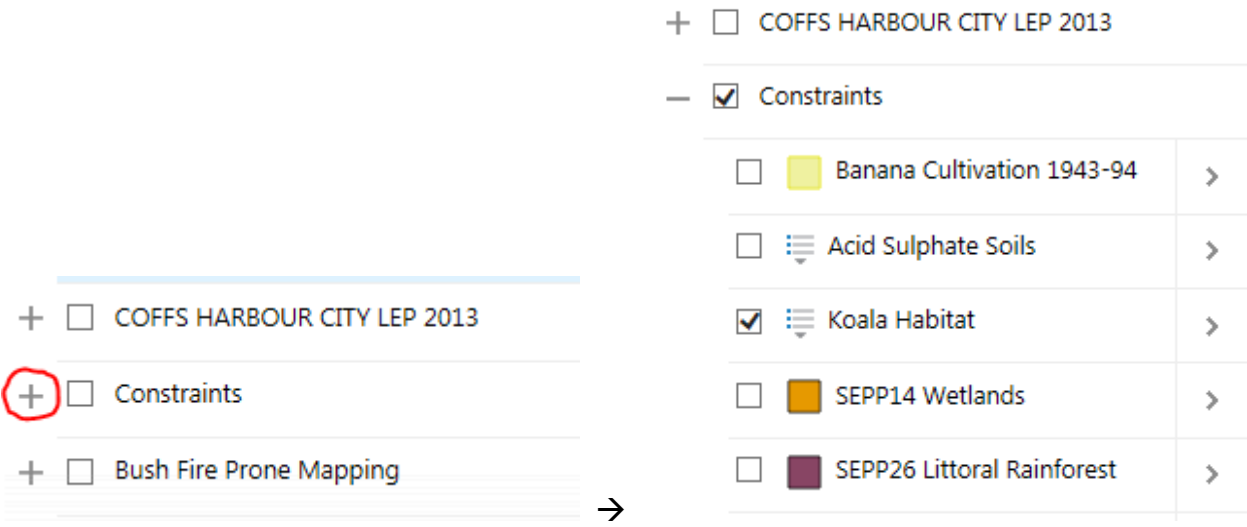

If the name of a layer is greyed out in the layers list, it simply means that your map is not yet zoomed in enough to see that particular layer. To change this, click the arrow to the right of the layer, and from the menu choose Zoom To Visible Scale.

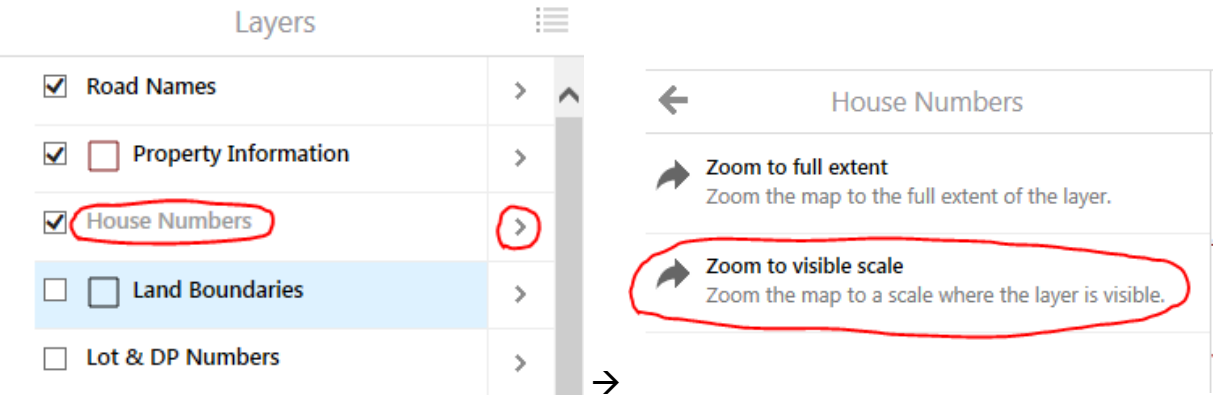

In the map layers list, to see more detail about a layers values, click the symbol to the left of its name to expand the layer.

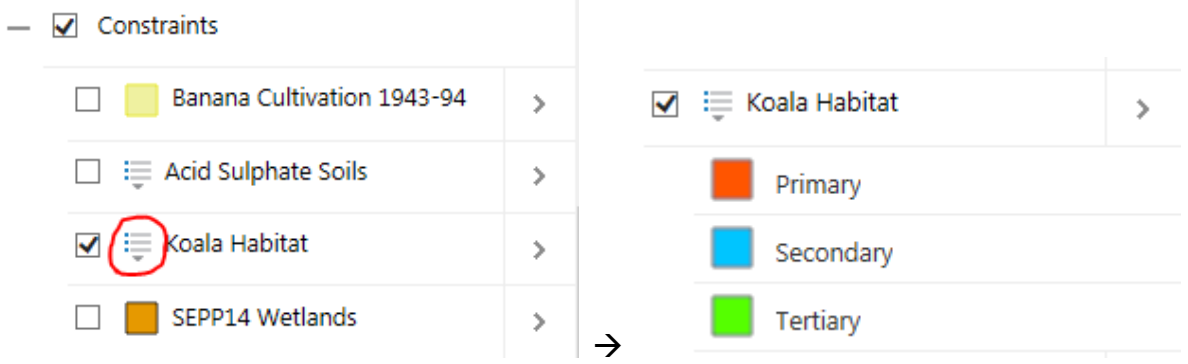

### **Toolbar**

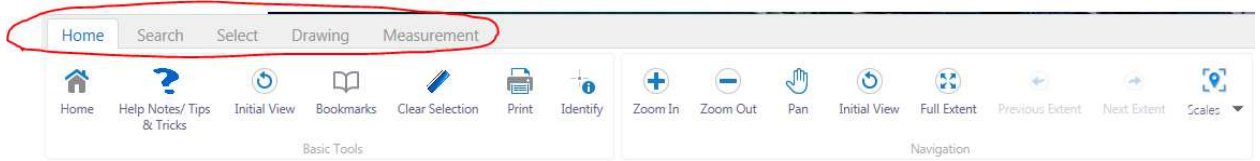

We have a toolbar available that has an extensive selection of tools and queries that may be useful to you. The toolbar should already be showing when you open Geocortex, but if it is not then click the Open Toolbar button at the top-right of the screen.

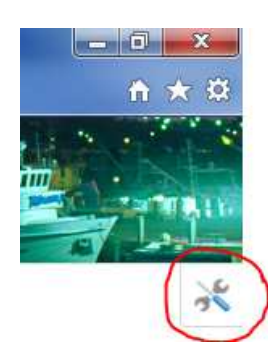

Take a look through the different tabs of the toolbar to see what's available.

## **I Want To Menu**

The I Want To menu has been customised to include common tasks and requested information.

This includes common searches and a query tool to obtain information from the map.

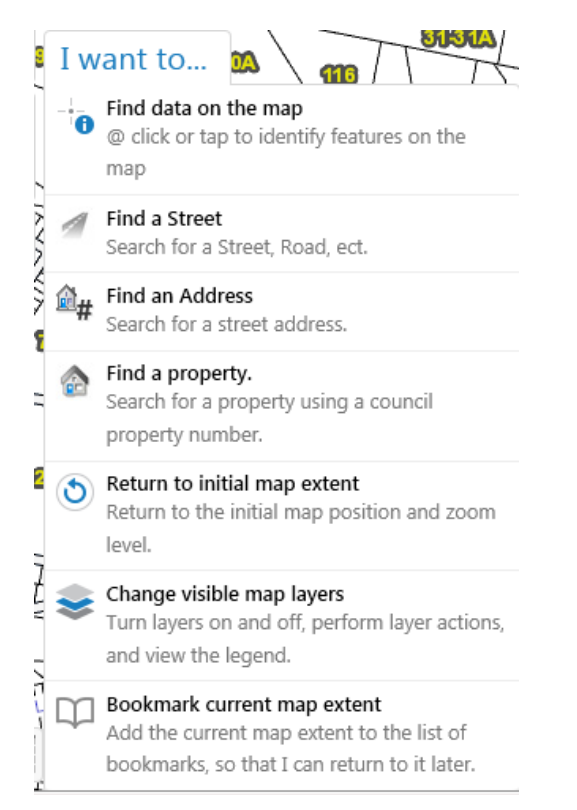

- → An information tool, use to click on features in the map and get text info about those features.
- → Search for a street or road, this field auto populates to confirm correct spelling of the road.
- → Search for a street address. Note: address must be recognised by Council for it to be found.
- → Search using Councils unique property number, found on rates and water bills.
- $\rightarrow$  Initial extent will take you back to the map area that was displayed when you first opened Geocortex.
- → Changing visible map layers will show the Layer list to the left if it wasn't viewable already.
- → Bookmark to save the current extent of your map display, which you can later return to.

### **Navigating Around the Map**

To move around your map use the basic Navigation tools on the Home tab that are fairly selfexplanatory - Zoom In, Zoom Out, Pan. You can also use the middle scroll button on your mouse to zoom in and out, and simply click and drag your map to pan the display.

Alternatively, you may choose a pre-defined Bookmark that will get you to the area of the map you wish to go to, for example Coffs Harbour, the Jetty, Nana Glen, Airport etc.

We have also set some pre-defined Scales if you wish to view information at a very specific scale.

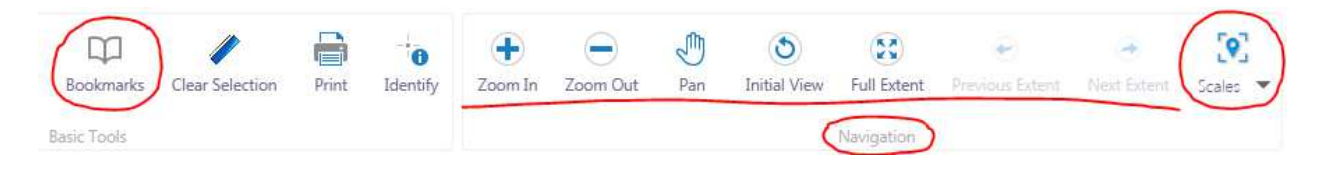

## **Identifying Features (Obtaining Attribute Information)**

To find information about a feature in your map display click the Identify tool on the Home tab and then click on a feature, or drag a box around the feature(s) in your map display. Alternatively, you can click on the Find data option in the I want to menu.

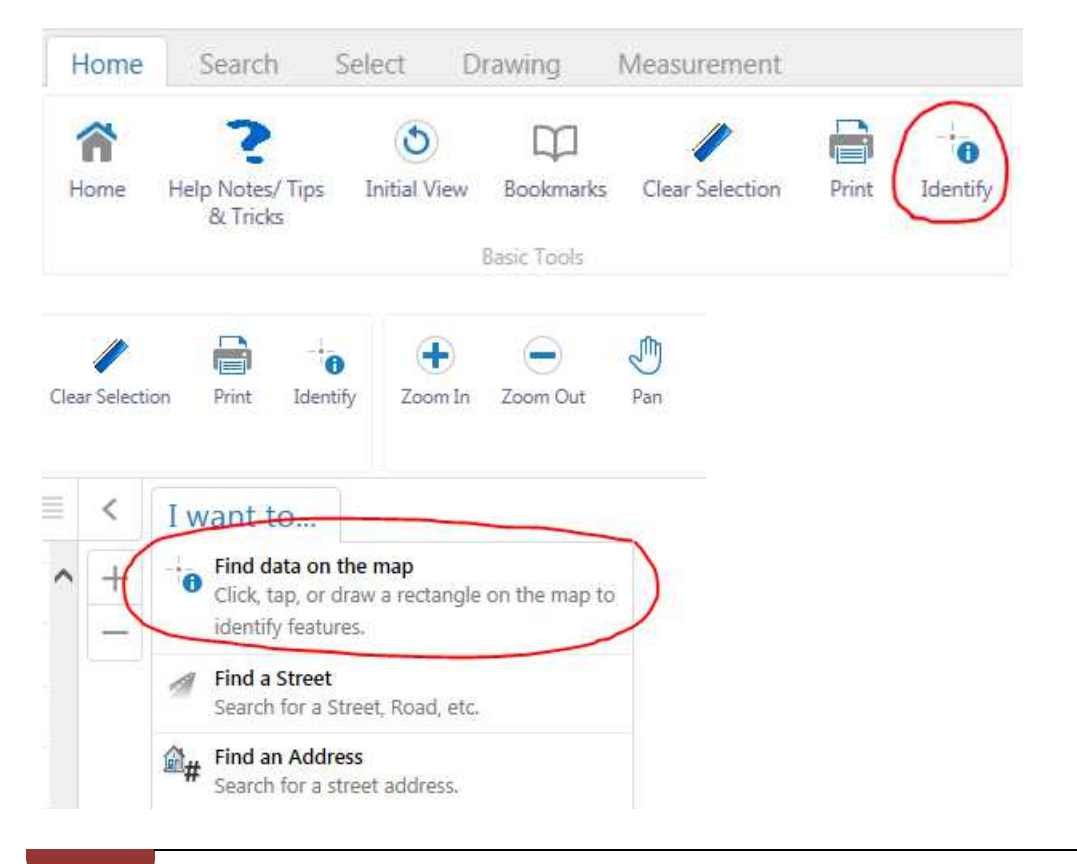

Information about the feature(s) you query appears in an Identify Results tab at the left of the screen. Common attributes about a feature are shown here. If you want to see more information about a particular feature that has been identified, click on the name and more information will be displayed. The feature will also be selected in yellow and zoomed to in the map display.

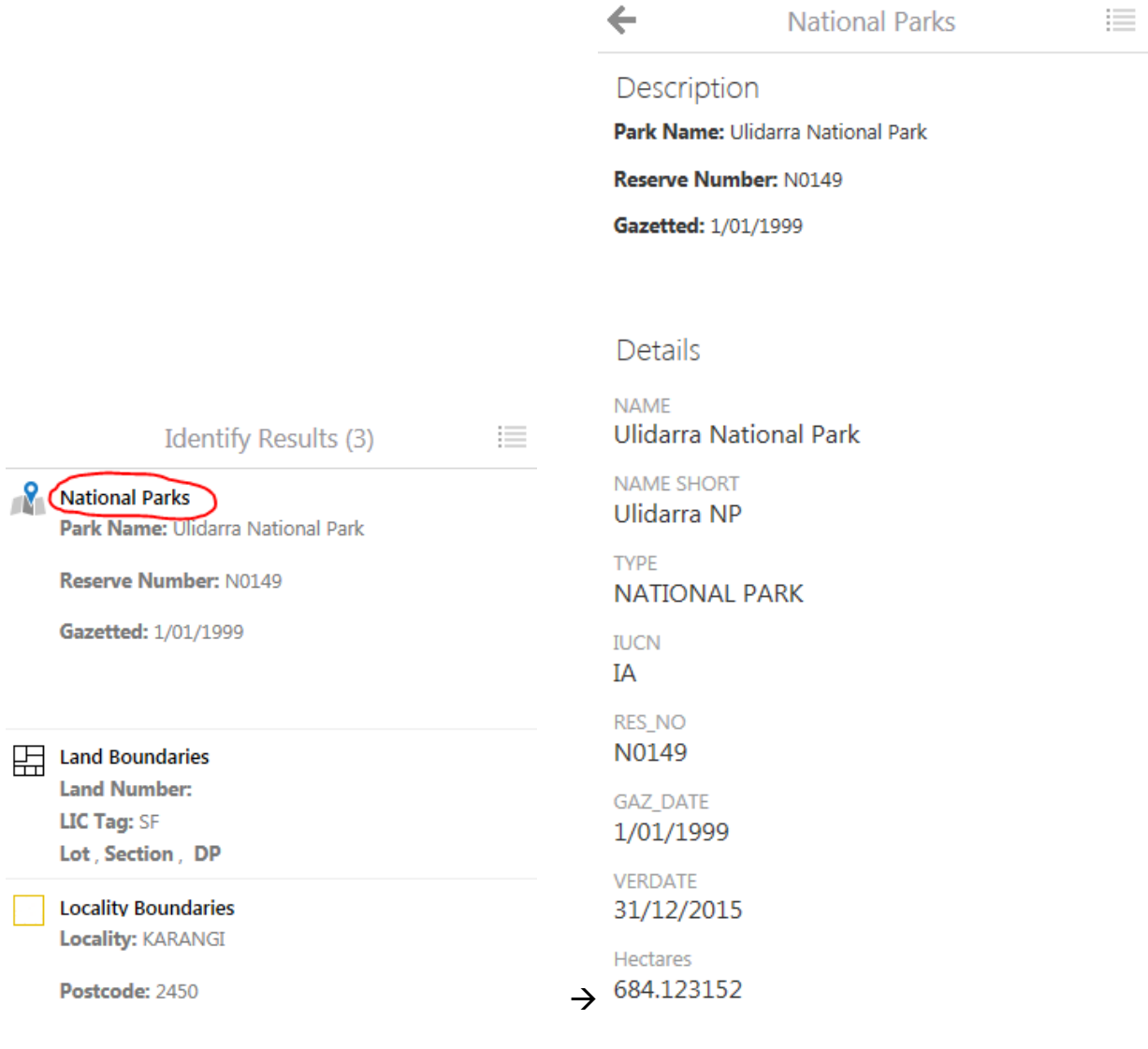

#### **Searches**

The Search tab contains a variety of common searches to make finding particular features, such as a particular street, land parcel or property, very easy.

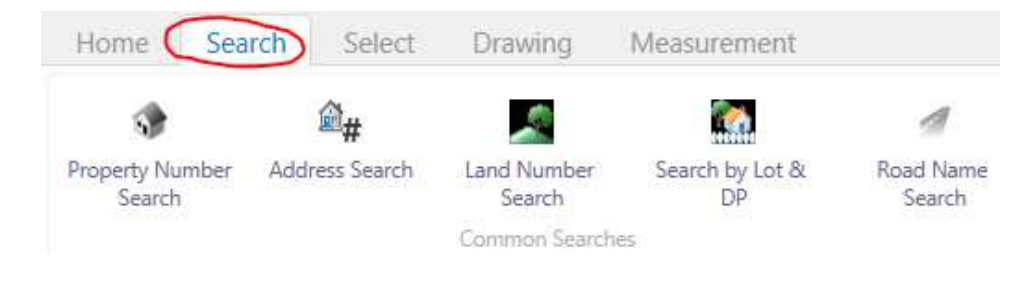

## **Select Menu**

The Select tab also has different tools that allow you to select a feature(s) on your map and obtain its information. You can for example simply click on features individually, draw a line through features you want information about, or even build a query to identify features of a particular category. The features you select and information about them will be displayed in an Identify Results list.

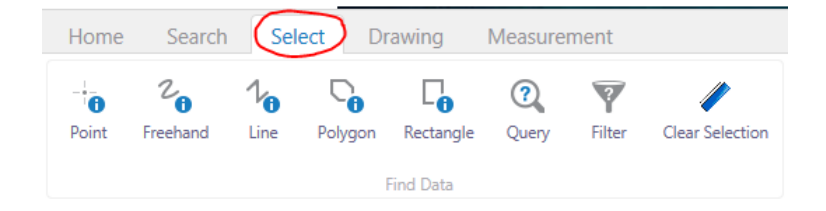

## **Table Format Results, & Export Results to CSV or Excel**

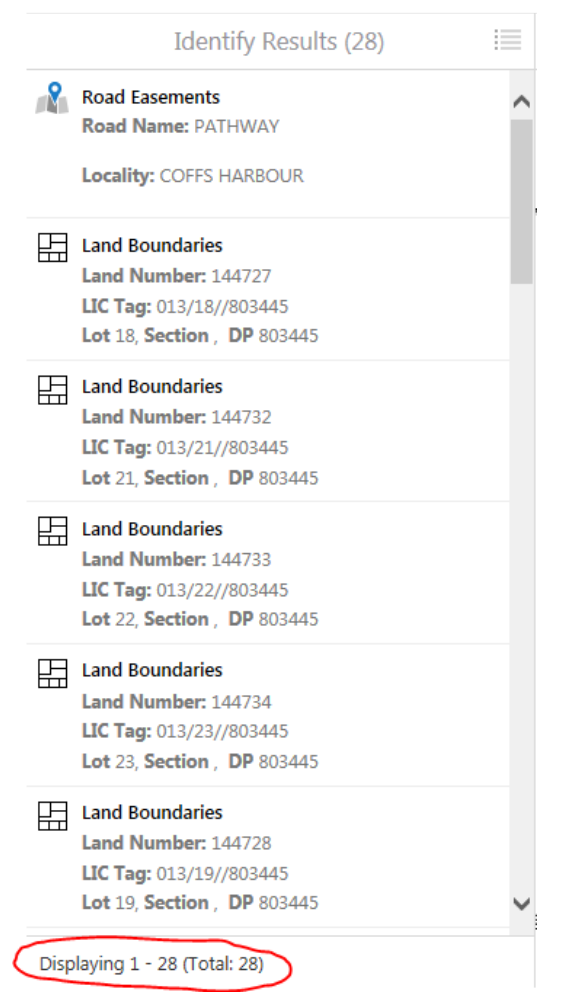

If you have quite a lot of features found in the Identify Results list, for example the 28 features found in the example shown above, you may be better off switching to Table format to better view the results. Click the menu button to the right of Identify Results, and then choose Switch to Table. The results will then switch to a table across the bottom of the screen, with a tab for each of the separate layers in which features were found.

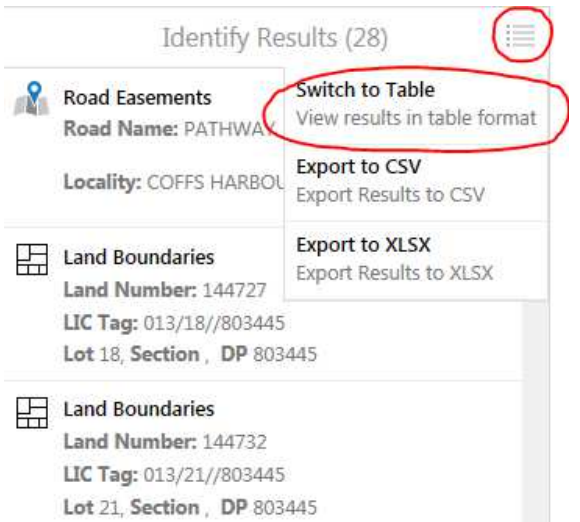

**Identify Results (26)** 

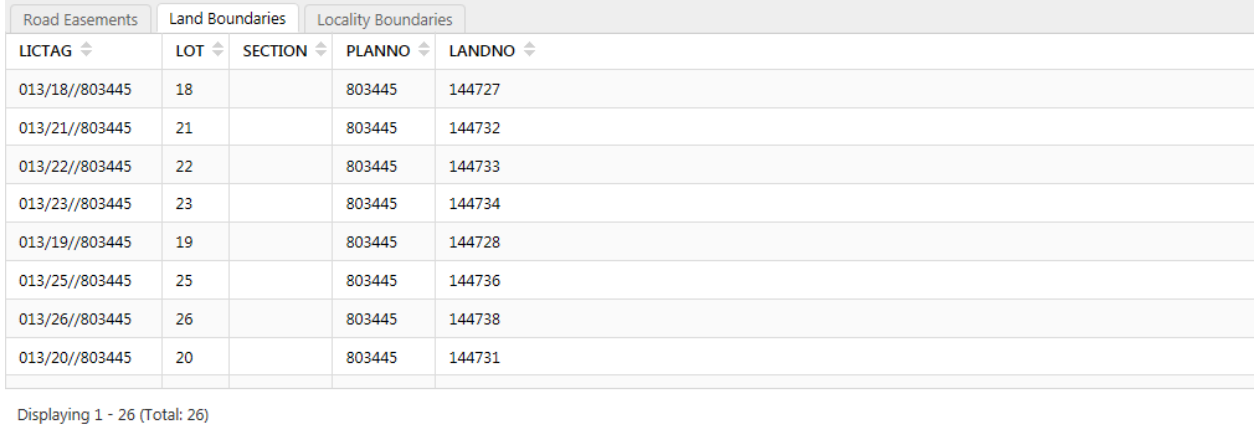

At times you may want to export the information you have found about particular features, out of Geocortex to a csv file or an Excel spreadsheet for example. To do this click the menu button, and then choose either Export to CSV or Export to XLSX. Choose Open to view the file(s), and Save As the file to a location on your machine if necessary.

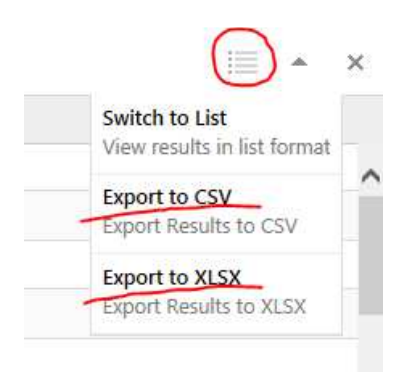

## **Drawing**

The drawing tab gives plenty of options for users to markup maps. This includes *text* and *freehand* drawing tools.

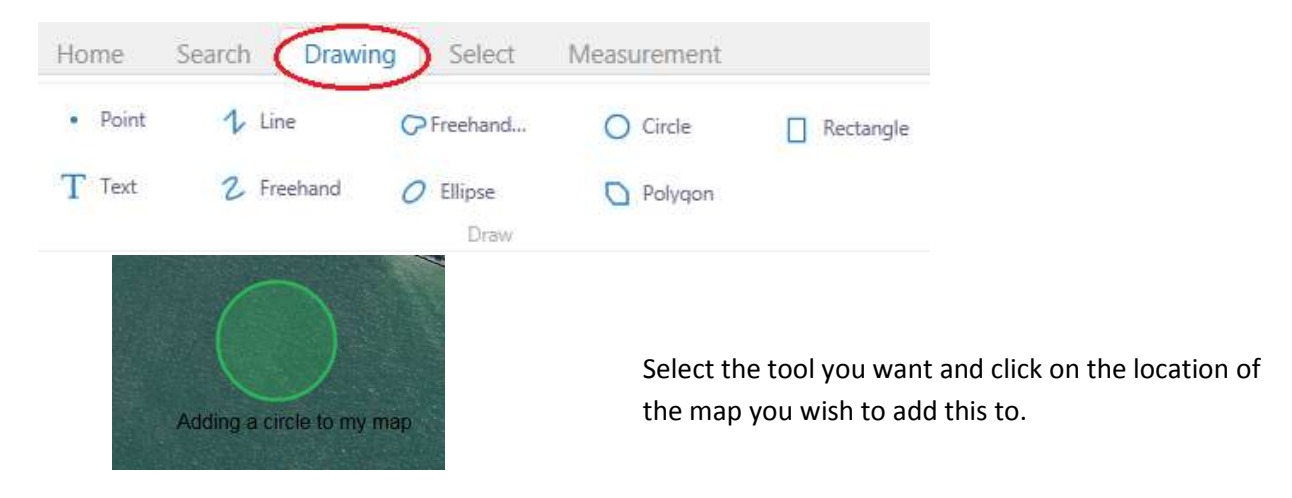

There are *Edit*, *Erase* and *Style* options if you want to further change the drawing items you place on your map. Click on the *Edit* tool and then click the feature you want to amend. Clicking the style option gives you 3 different text styles and a limited selection of colours for you to change your drawings. Unfortunately there is not an option to change the colour of text.

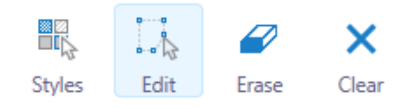

## **Measurement**

The Measurement toolbar has some handy functions such as measuring a line distance or an area.

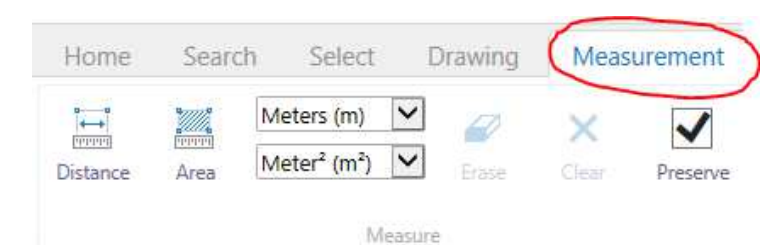

### **Obtaining Coordinates**

You can get the coordinates for a particular feature of interest if desired. Click the xy icon down the bottom left of the screen (next to the scale bar) to expand it, choose the desired format, then hold your mouse cursor over the feature in the map display. The coordinates should be displayed.

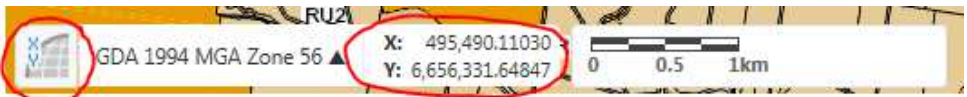

## **Airphotos**

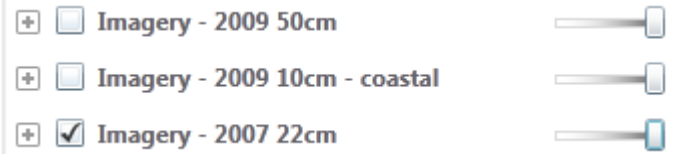

Photography on Geocortex is from 2009 and 2007 and is the most current photography available from Council. The sliding bar to the right of the items in the layer list is a transparency bar that allows the user to fade the image in the map display.

Historical imagery of Coffs Harbour is available for purchase from NSW Land and Property Information, and they can be contacted using the following web link:

http://www.lpi.nsw.gov.au/mapping\_and\_imagery/aerial\_imagery

## **Printing**

The printing tool is under the Home tab. We have provided a range of print templates to assist in the exporting of maps.

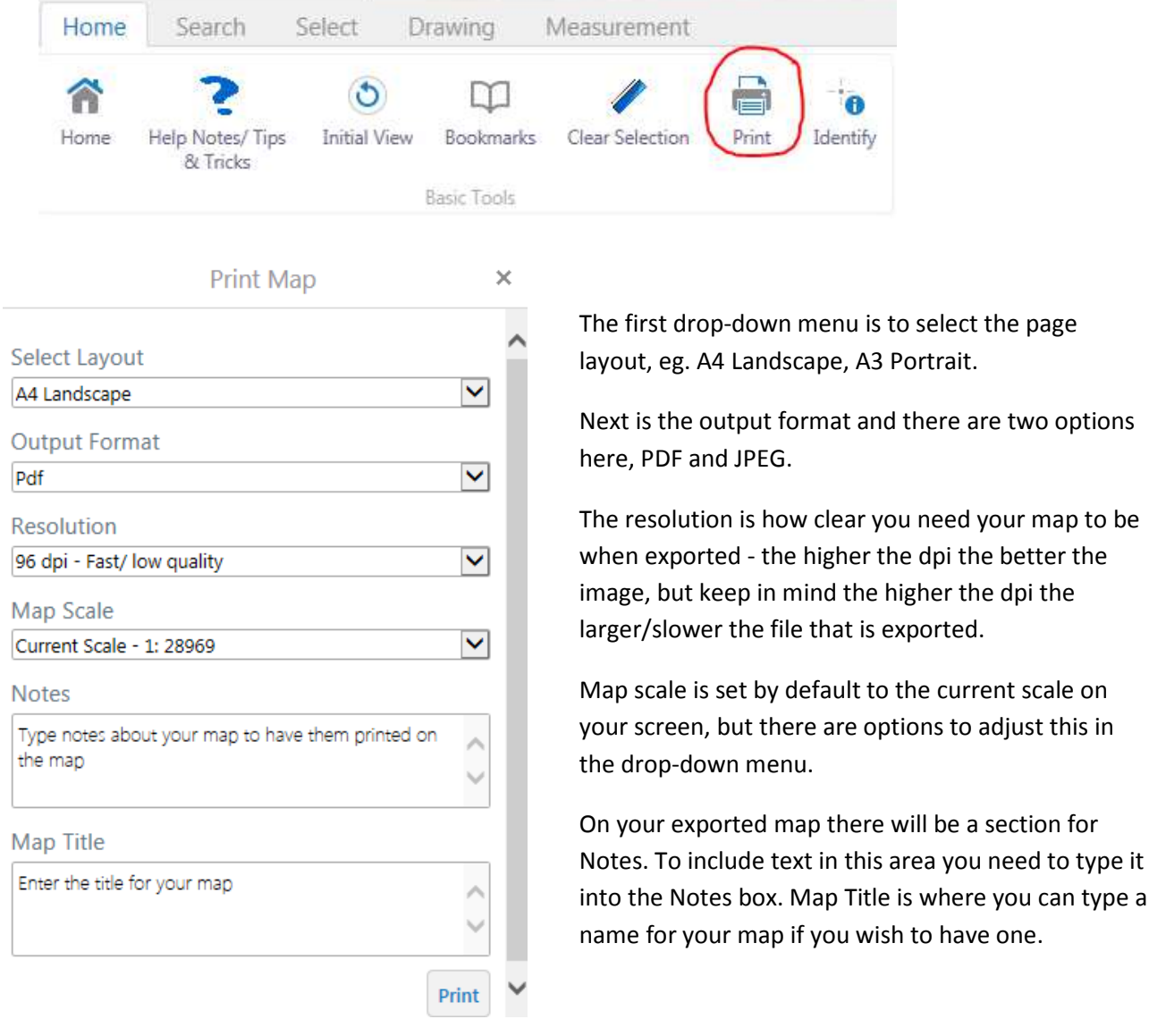

## **Additional Help**

For additional help using Geocortex please call Council on 02 6648 4000 and ask to speak with a GIS staff member.

type a